# **Voluntary Petition** Chapter 13 (Attorney)

The Voluntary Petition is the beginning of a bankruptcy. The following instruction will guide you through the process for docketing the voluntary petition.

- **STEP 1** Click on **Bankruptcy Events** hypertext link.
- **STEP 2** Click on Other hypertext link to docket the Voluntary Petition.
- **STEP 3** The **Case Number** screen will appear. **(See Figure 1)**

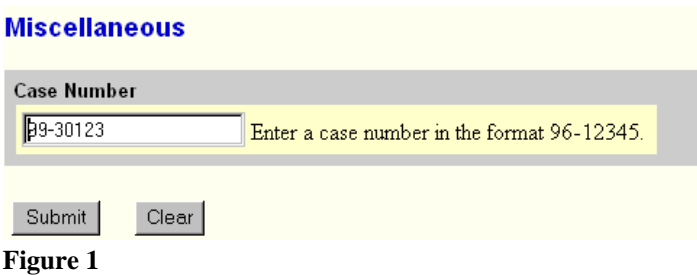

- ñ Enter a case number, and click on the **[Submit]** button to continue.
- $\blacklozenge$  If the computer prompts that you entered an invalid case number, click on Back button to re-enter the case number.

**STEP 4** The **Party Filer** screen will appear. **(See Figure 2)**

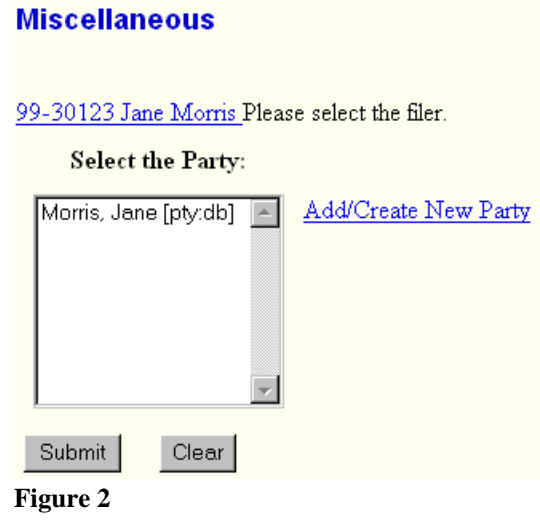

- Verify the case number and case name.
- ñ If case number and name do not match, click on the Netscape **Back** button and reenter the case number.
- $\blacklozenge$  Select the Debtor(s). If more than one debtor, hold down the control key to select.

ñ Click on the **[Submit]** button to continue.

# **STEP 5** The **Document Type** screen will appear. **(See Figure 3)**

# Miscellaneous: 99-30123 Jane Morris

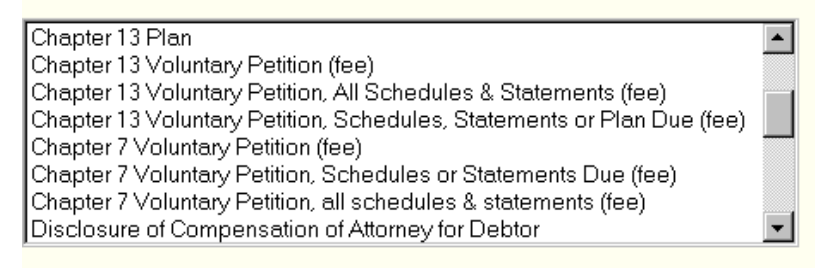

#### Submit  $\sqrt{C}$ lear

**Figure 3**

- $\blacklozenge$  Select the appropriate document type:.
	- Chapter 13 Voluntary Petition (fee) barebones.
	- Chapter 13 Voluntary Petition, All Schedules & Statements (fee)
	- Chapter 13 Voluntary Petition, Schedules, Statement or Plan Due (fee)
- ñ Click on the **[Submit]** button to continue.

## **STEP 6** The **Pdf Attachment** screen will appear. **(See Figure 4)**

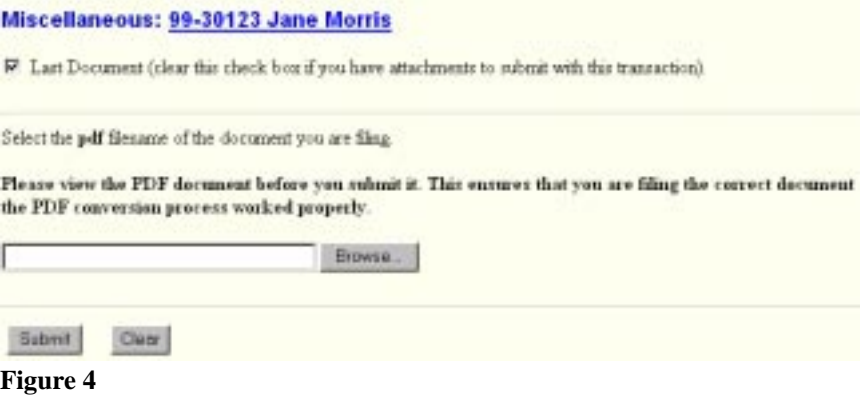

- ñ If there are supporting documents, click on the box next to the words **Last Document,** to remove check mark.
- $\blacktriangleright$  Select the *pdf* filename of the document you are filing.
- ñ Click on the **[Browse...]** button to navigate to the appropriate directory and file to select the document.

- a. Click on the  $\nabla$  arrow to the right of Look in: to select the appropriate drive.
- b. Double click on the appropriate folder, if applicable.
- c. Click on the  $\nabla$  arrow to the right of Files of type: to select **Acrobat (\*.pdf)** or All Files (\*.\*).
- d. Highlight the PDF file with one right click of the mouse.
- e. Select **open** to bring up the document for viewing and verification.
- f. Close document by clicking the **"X"** in the upper right-hand corner.
- g. Click on the **[Open]** button to insert the filename in the Browse box.
- h. Click on the **[Submit]** button to continue. If there are no supporting documents, proceed to **Step 8.**
- **STEP 7** The **Attachment** screen will appear. **(See Figure 5)**

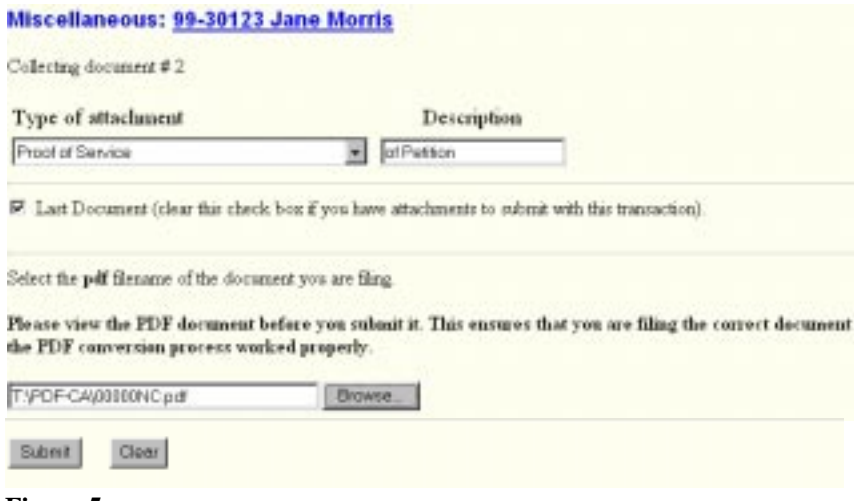

**Figure 5**

- $\blacklozenge$  Click on the  $\nabla$  arrow and click on the type of attachment.
- $\blacklozenge$  To describe the attachment further, click inside the Description box and type in description.
- ñ For more than one supporting document, click on the box next to **Last Document** to remove the check mark.
- ñ Click on the **[Browse...]** button, repeat **Step 6 (c-h)**, then click on the **[Submit]** button
- ñ If last attachment, proceed to **Step 8.** If more than one attachment, repeat **Step 7**.

# Miscellaneous: 99-30123 Jane Morris Declaration re: ECF Deadline - Information Enter Declaration due date [optional field] 3/29/1999 Submit  $Clear$

**Figure 6**

- $\blacklozenge$  The following are additional data elements related to this docket entry (i.e., Declaration re: ECF Deadline information).
- ñ Click on the **[Submit]** button to continue.
- **STEP 9** The **Modify Text** screen will appear. **(See Figure 7)**

#### Miscellaneous: 99-30123 Jane Morris

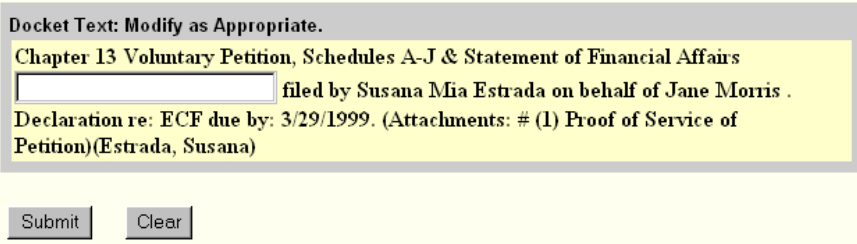

**Figure 7**

- $\blacklozenge$  To further define the petition, click inside free text box and enter any pertinent information.
- ◆ Click on the **[Submit]** button to continue.

# **STEP 10** The **Final Approval** screen will appear. **(See Figure 8)**

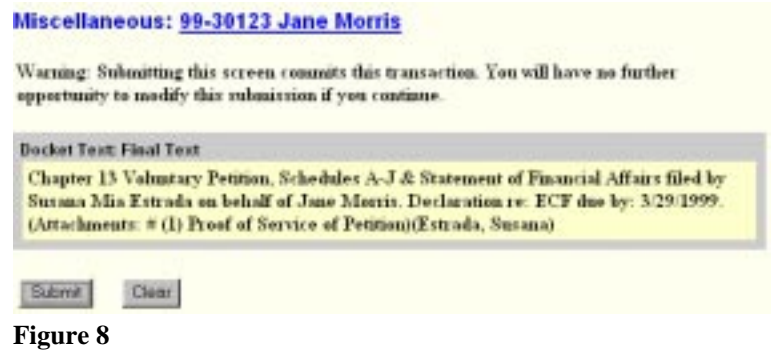

- Verify Final Docket text.
- ñ If final docket text is correct click on the **[Submit]** button, then proceed to **Step 11**.
- $\blacklozenge$  If final docket text is incorrect, to modify a previous screen, click on the  **Back** button at the top of the Netscape screen to find the screen to be modified.
- To abort or restart the transaction, click on **Bankruptcy Events** hypertext link.
- **STEP 11** The **Notice of Electronic Filing** will appear each time you submit a filing to the court through the ECF system. **(See Figure 9)**
	- ñ Click on the **Print** icon at the top of the Netscape screen to print out the *Notice of Electronic Filing.*
	- $\blacklozenge$  Each notice will include the following:
		- a. W ho filed the document:
		- b. Date and Time:
		- c. Case Name:
		- d. Case Number:
		- e. Document Number:
		- f. Docket Text:
		- g. Document Description:
		- h. Original Filename (PDF)
		- i. Electronic Document Stamp:

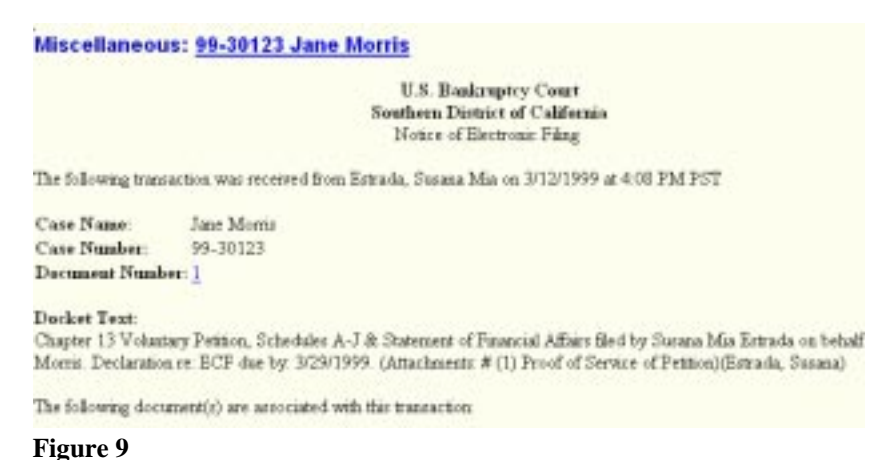

- 
- **STEP 12** Docket the Chapter 13 Plan in **Bankruptcy Events** hypertext link, then select Other hypertext link, if applicable.

### **STEP 13** The **Case Number** screen will appear. **(See Figure 10)**

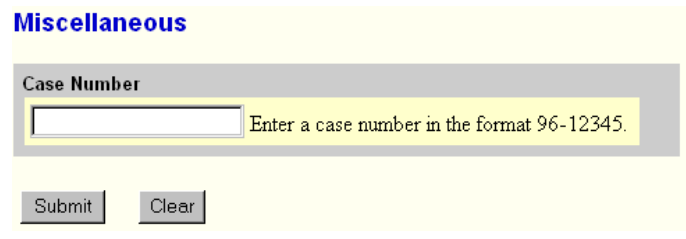

**Figure 10**

- ñ Enter a case number, and click on the **[Submit]** button to continue.
- $\blacklozenge$  If the computer prompts that you entered an invalid case number, click on the Back button and re-enter the case number.

**STEP 14** The **Party Filer** screen will appear. **(See Figure 11)**

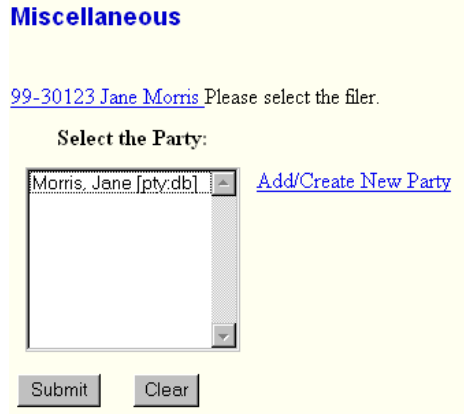

**Figure 11**

- ñ Verify the case number and case name.
- ñ If case number and name do not match, click on the Netscape **Back** button and re-enter the case number.
- $\blacklozenge$  Select the Debtor(s). If more than one debtor, hold down the control key to select.
- ñ Click on the **[Submit]** button to continue.

### **STEP 15** The **Document Type** screen will appear. **(See Figure 12)**

#### Miscellaneous: 99-30123 Jane Morris

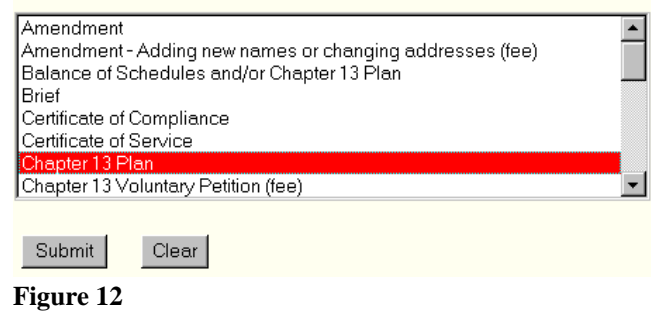

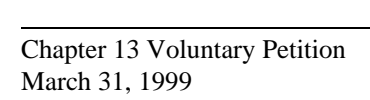

- ñ Select the "Chapter 13 Plan" document type, then click on the **[Submit]** button to continue.
- **STEP 16** The **Pdf Attachment** screen will appear. **(See Figure 13)**

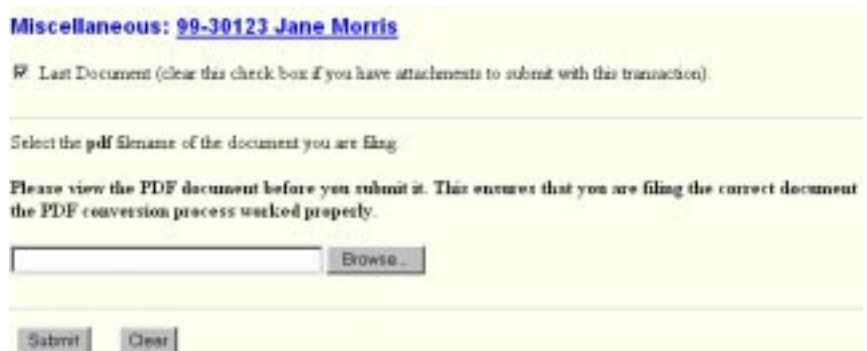

**Figure 13**

- ñ If there are supporting documents, click on the box next to the words **Last Document,** to remove check mark.
- $\blacklozenge$  Select the *pdf* filename of the document you are filing.
- ñ Click on the **[Browse...]** button to navigate to the appropriate directory and file to select the document.
	- a. Click on the  $\nabla$  arrow to the right of Look in: to select the appropriate drive.
	- b. Double click on the appropriate folder, if applicable.
	- c. Click on the  $\nabla$  arrow to the right of Files of type: to select **Acrobat (\*.pdf)** or **All Files (\*.\*).**
	- d. Highlight the PDF file with one right click of the mouse.
	- e. Select **Open** to bring up the document for viewing and verification.
	- f. Close document by clicking the **"X"** in the upper right-hand corner.
	- g. Click on the **[Open]** button to insert the filename in the Browse box.
	- h. Click on the **[Submit]** button to continue.
- **STEP 17** The **Final Approval** screen will appear. **(See Figure 14)**

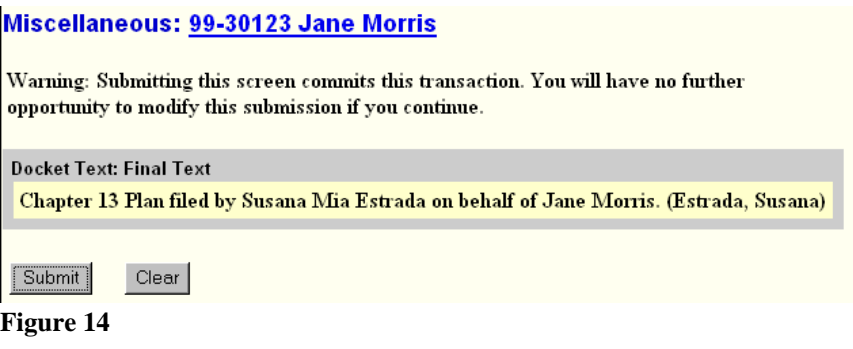

- ◆ Verify Final Docket text.
- ñ If final docket text is correct, click on the **[Submit]** button, proceed to **Step 18.**
- **STEP 18** The **Notice of Electronic Filing** will appear each time you submit a filing to the court through the ECF System. **(See Figure 15)**
	- ñ Click on the **Print** button at the upper left-hand corner of the Netscape screen to print out the *Notice of Electronic Filing.*
	- $\blacklozenge$  Each notice will include the following:
		- a. Who filed the document:
		- b. Date and Time:
		- c. Case Name:
		- d. Case Number:
		- e. Document Number:
		- f. Docket Text:
		- g. Document Description:
		- h. Original Filename (PDF):
		- i. Electronic Document Stamp:

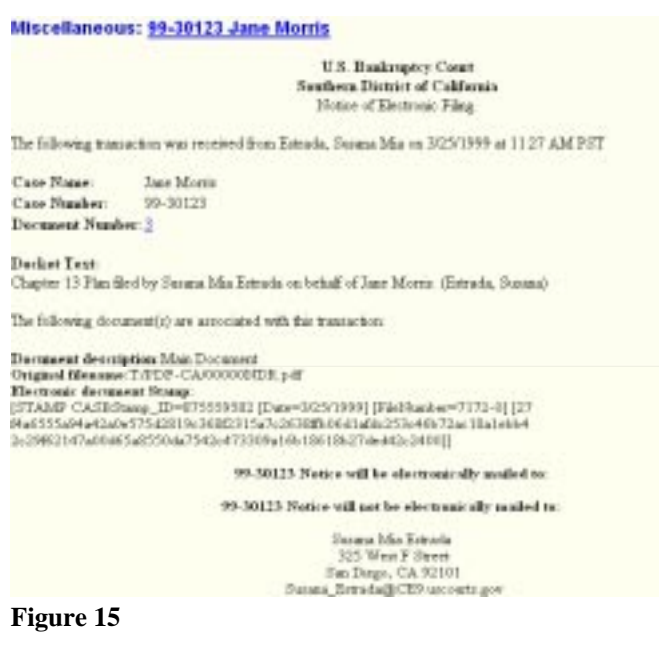